# **Guida all'associazione tra Mobile Pos e cellulare**

**BluePad**

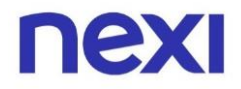

Se hai già ricevuto il tuo dispositivo **Nexi Mobile Pos**, non ti resta che impostarlo e associarlo all'**App Nexi Pos**.

Segui questa guida per avviare velocemente il tuo POS e iniziare ad incassare.

Assicurati di avere a disposizione una connessione ad Internet (Wi-Fi o 3G) e la batteria del lettore ben carica.

### 1. Prendi il tuo Mobile Pos BluePad

Assicurati di avere a portata di mano il tuo Nexi Mobile Pos - D200 e che la batteria sia ben carica.

Ti servirà qualche minuto per completare l'associazione.

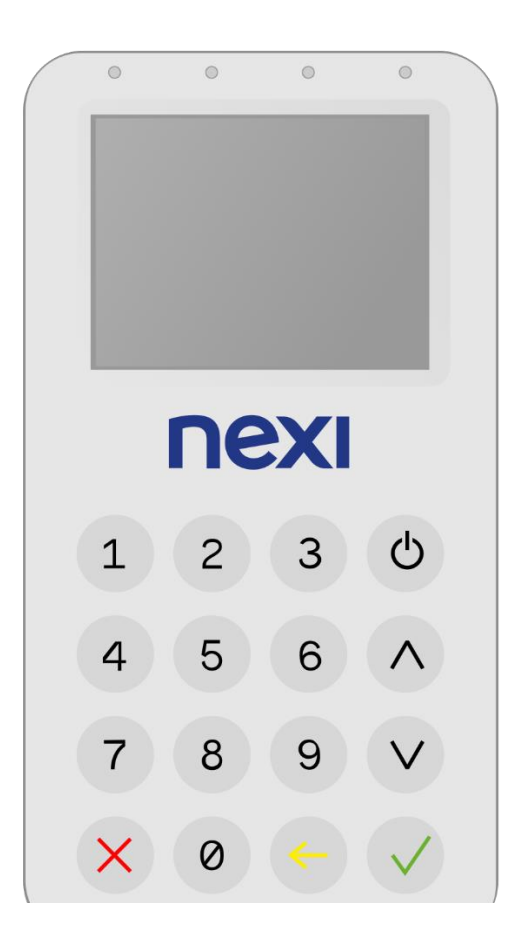

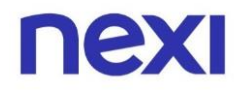

### 2. Scarica l'App Nexi Pos

Fai il download dell'App dallo store del tuo smartphone o tablet.

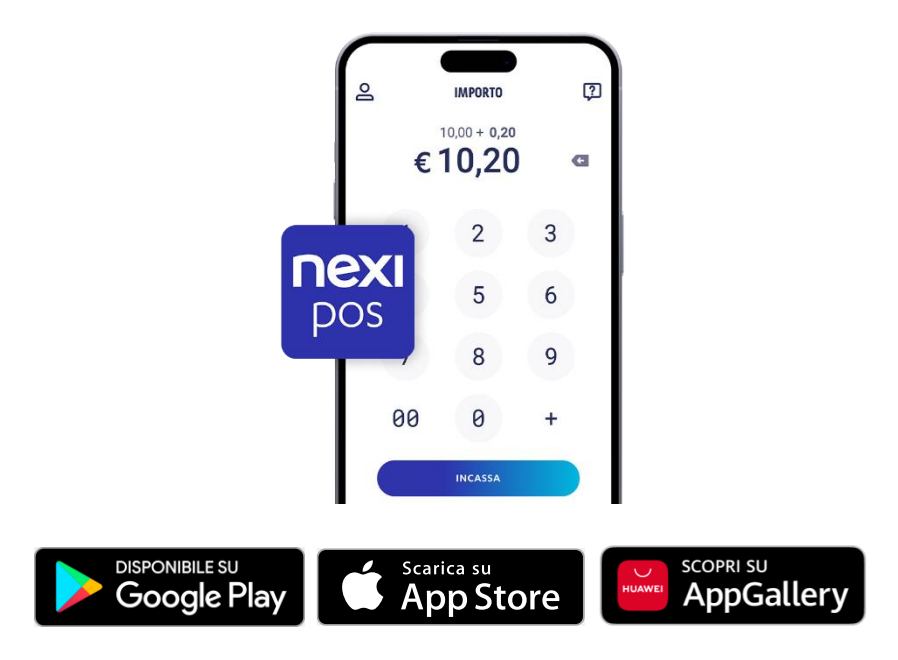

### 3. Accedi all'App e crea la tua password

Inserisci username e password provvisoria che hai ricevuto nell'email con oggetto "**Nexi Mobile Pos - Benvenuto**".

Imposta la tua password definitiva e accetta i Termini e le Condizioni.

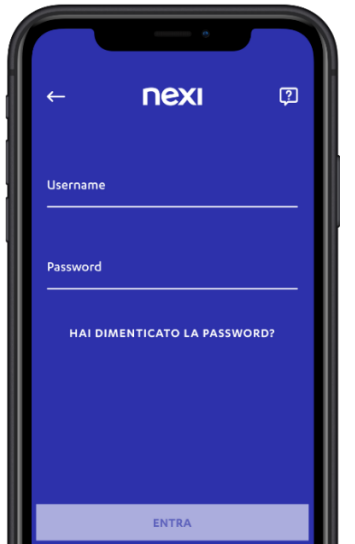

Non trovi più l'email di benvenuto?

Clicca su **Accedi > "Hai dimenticato la password**?" per ricevere nuovamente le credenziali provvisorie.

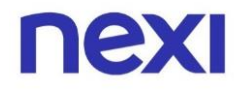

### 4. Associa il lettore al tuo smartphone o tablet

Ti verrà richiesto di associare il tuo dispositivo Nexi Mobile Pos: seleziona il modello BluePad e clicca su **AVANTI** per proseguire.

> Se hai un dispositivo iOS, **controlla che il Bluetooth del tuo smartphone o tablet sia attivo**; nel caso non lo fosse ricordati di **autorizzare la sua attivazione all'interno dell'app Nexi POS** e non solo sul tuo telefono.

Accendi il lettore carte tenendo premuto il **pulsante in alto** finchè non vedi sullo schermo il logo del dispositivo Nexi Mobile POS - BluePad.

Di seguito, clicca **FATTO** sulla tua App.

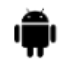

Se hai un dispositivo Android, **verifica di aver abilitato l'app Nexi Pos alla geolocalizzazione.**

Ora connetti il dispositivo Nexi Mobile POS BluePad, che troverai con il nome di **BP000000000:**

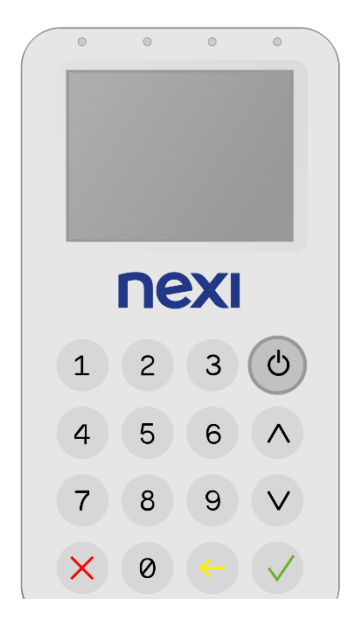

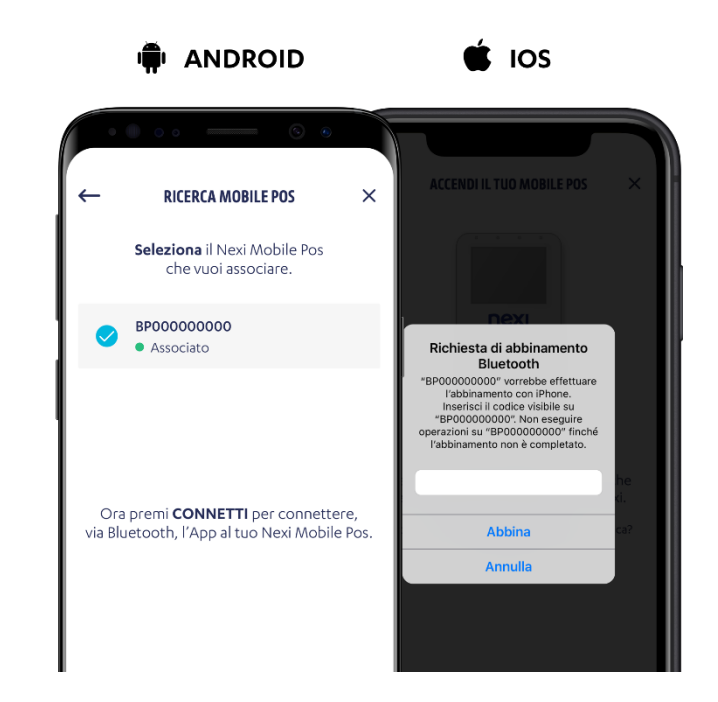

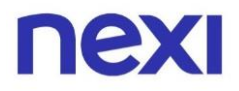

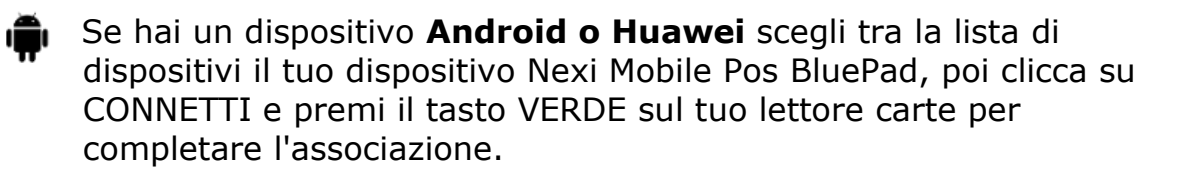

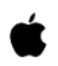

Nel caso in cui tu abbia un dispositivo **iOS**, il tuo dispositivo Nexi Mobile POS verrà associato in automatico. Dovrai solo inserire in App il codice di associazione visualizzato sul tuo dispositivo e premere il tasto VERDE sul tuo lettore carte per completare l'associazione.

### 5. Configura il lettore

Dopo aver visualizzato sul tuo dispositivo Nexi Mobile Pos BluePad il logo Nexi e la dicitura "Configura GT"

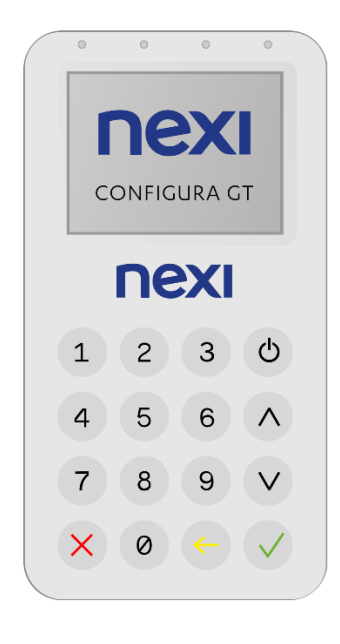

clicca nell'App su **PROCEDI** e attendi il termine della configurazione. Non uscire dall'App prima che si concluda il processo.

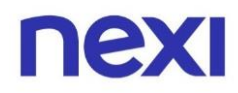

Una volta configurato il dispositivo Nexi Mobile Pos BluePad, sarai pronto per accettare pagamenti.

### Domande Frequenti

### 1. Il mio pos si scollega/dissocia o disconnette spesso, come mai?

Se il tuo pos non si connette, prima di tutto accedi alle impostazioni bluetooth del tuo cellulare, disassocia poi eventuali mobile pos presenti, disattivalo e riattivalo.

Disinstalla e reinstalla l'app Nexi POS e segui tutte le istruzioni che ti propone l'app.

Ti verrà proposto di accettare e dare consenso ad agire con Bluetooth: dovrai cliccare su "SETTINGS" e seguire attentamente le istruzioni proposte fino al click sul tasto verde presente sul tastierino del tuo Mobile Pos.

Ripeti dunque tutti i passaggi presenti in questa guida per eseguire nuovamente un'associazione corretta.

#### **ATTENZIONE:**

Nel caso in cui tu abbia un dispositivo iOS (Apple), il tuo cellulare verrà associato in automatico al tuo Mobile POS cliccando su "ABBINA" (in particolare se possiedi il modello BluePad).

Dovrai solo inserire in App il codice di associazione visualizzato sul tuo dispositivo e premere il tasto VERDE sul tuo lettore carte per completare l'associazione.

Se hai bisogno di assistenza per risolvere i problemi di abbinamento via Bluetooth, scarica la [guida.](https://www.nexi.it/content/dam/nexi/download/business/Guida_MobilePOS_Datecs.pdf)

### 2. Come faccio a visualizzare gli ID Terminali disponibili per la mia attività?

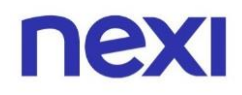

Puoi visualizzare tutti i tuoi terminali a disposizione dal portale web dedicato "Area riservata Gestione Nexi Pos" al link https://posweb.nexi.it/login accedendo con le credenziali da amministratore.

Se hai bisogno di assistenza per visualizzare l'elenco degli ID Terminali disponibili per la tua attività e scoprire a chi sono associati, scarica la [guida.](https://www.nexi.it/content/dam/nexi/mpos-portale/MPOS-Guida-visualizzazione-terminali.pdf)

### 3. Posso creare più utenze per permettere ai miei collaboratori di gestire gli incassi?

Puoi creare le utenze per i tuoi collaboratori dal portale web dedicato "Area riservata Gestione Nexi Pos" al link https://posweb.nexi.it/login accedendo con le credenziali da amministratore.

Se hai bisogno di assistenza per creare e le utenze dei tuoi collaboratori e assegnare loro un ID Terminale, scarica la [guida.](https://www.nexi.it/content/dam/nexi/mpos-portale/MPOS-Guida-alle-gestione-utenze.pdf)

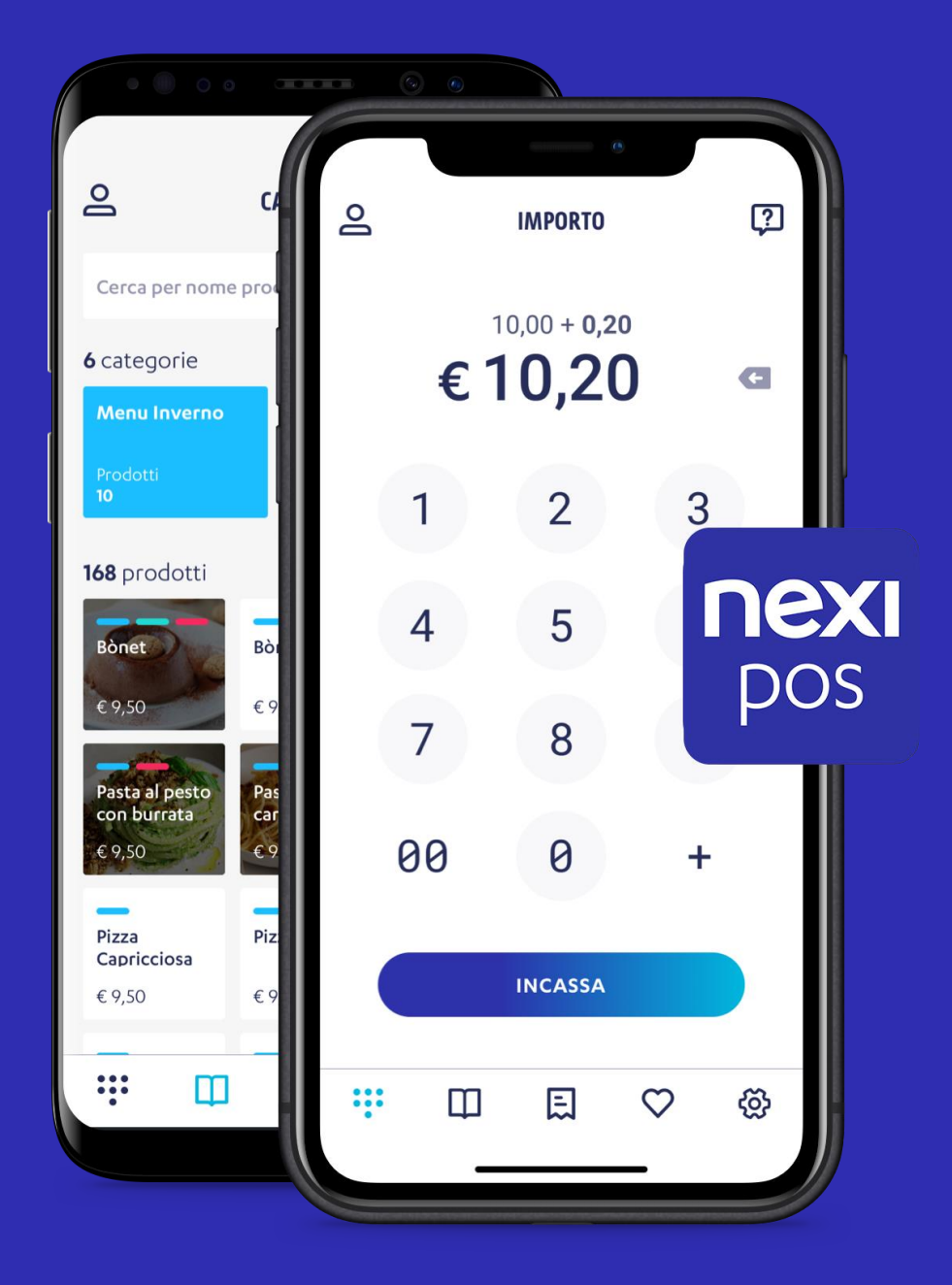

## **Nexi POS**

**L'app che ti permette di accettare pagamenti in sicurezza, in mobilità e gestire la tua attività.**